別紙3

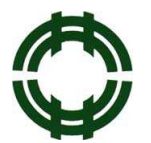

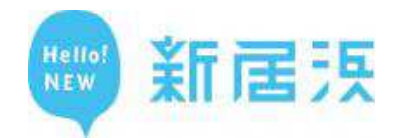

# 令和3年度(第1回)新居浜市職員採用候補者登録試験申込方法

受験申込みは、新居浜市ホームページから「新居浜市職員採用候補者登録試験受験申込 み」にアクセスし、画面の指示に従って全ての必要項目を入力の上、受付期間中に「事前 登録」と「本登録」を行ってください。(「事前登録」と「本登録」の 2 段階方式となっ ています。)

※申込みに係る通信料は、各個人のご負担となります。

## 受験申込みに必要なもの

- 1 パソコン、スマートフォン(スマートフォン以外の携帯電話には対応していません。) 推奨環境は、以下のとおりです。
	- ·ブラウザ:「Google Chrome 最新版」を使用すること。 「Internet Explorer」、「Firefox」等のブラウザでは正常に動作しません。
	- ・JavaScript が使用できる設定であること。
	- ・一部の機能は PDF を閲覧できる環境が必要です。(Adobe Acrobat Reader(Ver.5.0 以上))

### 2 本人のメールアドレス

- ※ドメイン指定等の受信制限をされている場合は、@bsmrt.biz からのメールを受信できる ように設定してください。
- 3 顔写真(本人)のデータ
- 4 受験票を印刷するためのプリンタ

※プリンタがない場合は、コンビニエンスストアのプリントサービス等をご利用ください。

## 受験申込み受付期間

## 令和 3 年 5 月 25 日(火) 10 時 00 分から 6 月 18 日(金) 24 時 00 分まで

※受付期間終了の直前は、サーバが混み合うおそれがあるので、余裕を持って申込みを行って ください。

受験申込み手順

1 申込サイトへアクセス

新居浜市ホームページ内、職員採用ページの「新居浜市職員採用候補者登録試験申込専用 サイト」をクリックして申込サイト(外部リンク)入口へ遷移してください。

#### 2 事前登録

(1)申込サイト利用規約をお読みいただき、同意の上、事前登録画面に進んでください。

- (2)設問に従い、必要事項を全て入力してください。
- (3)入力完了後、入力事項確認画面に遷移します。入力内容に誤りがないか確認の上、パ スワードを設定してください。

別紙3

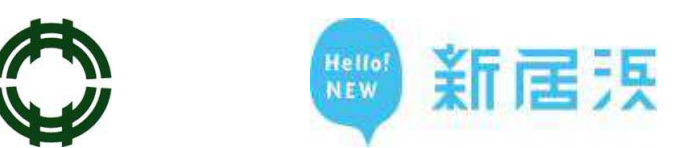

- ※パスワードは、英小文字、英大文字、数字、記号を 2 種類以上組み合せて 8 字以上 32 字以内で設定してください。
- ※パスワードは、忘れないように必ずメモをしてください。パスワード忘れ等による申込 みの遅滞については、市は一切の責任を負いません。
- ※登録の途中で一時保存することはできません。登録作業を中断した場合は最初から入力 をし直す必要がありますので、ご注意ください。

## 3 マイページへログイン

- (1)事前登録で入力したメールアドレスに「事前登録完了のお知らせ」のメールが送付さ れているか確認してください。
- (2)メール本文中にシステムで自動的に割り当てられた「個人 ID」が記載されています ので、メモをする又はメールを保存するなどの方法で必ず控えておいてください。
- (3)メール本文内の URL にアクセスし、個人 ID と事前登録で設定したパスワードを入 力し、申込サイトのマイページにログインしてください。
- ※登録時に取得した「個人 ID」と「パスワード」は、受験申込み、受験票の印刷等、以 後の手続きに必要ですので、必ず控えておいてください。
- ※マイページへのログインは、事前登録完了後 24 時間以内に行ってください。24 時間 を超えると「個人 ID」が無効となりますので、ご注意ください。

#### 4 本登録

(1)住所や学歴等の各項目の入力を行ってください。

- ※必須項目は必ず入力してください。任意項目も該当がある場合は必ず入力してください。 ※内容に不備が無いように入力を行ってください。
- ※内容に虚偽がある場合は、採用される資格を失うことがあります。
- (2) 顔写真(受験票用)データを添付·アップロードしてください。

添付する上での注意事項は、以下のとおりです。

- ※証明写真データは、受験票に印刷し、本人確認を行うために使用する重要なものです。 印刷した写真を撮影したものや、背景が無地となっていないものは、使用しないでくだ さい。
- ※最近 3 ヶ月以内に撮影した正面・無帽・無背景のカラー写真で上半身のものを使用し、 タテ表示となるように添付してください。
- ※ファイル形式は、画像(GIF/JPEG/TIFF) のみとなります。
- ※縦横の比率は4:3程度(サイズは、75 ピクセル×100 ピクセル~360 ピクセル ×480 ピクセル)です。
- ※添付できる画像サイズは、最大 2MB までです。
- ※一部スマートフォンからは、添付できない場合があります。その場合はパソコンよりア クセスし添付・アップロードしてください。
- (3)「一般事務(上級)(魅力あるパーソナリティ枠)」の試験区分は、提出必須書類の データを添付・アップロードしてください。

別紙3

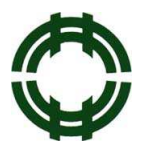

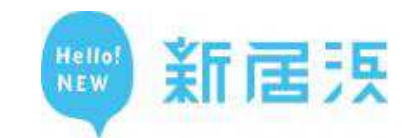

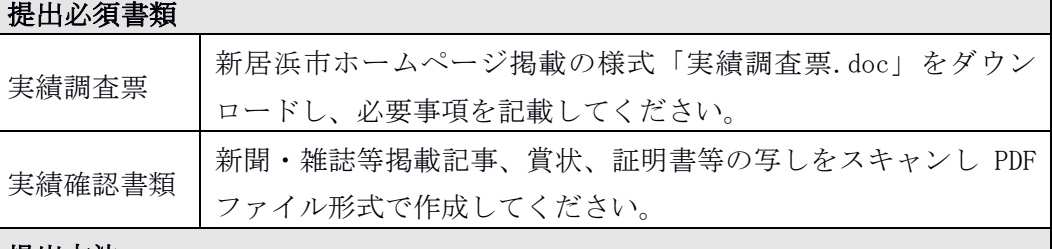

#### 提出方法

申込サイト上にてデータを添付・アップロードする。

添付できるファイルサイズは、1 ファイルあたり最大 2MB までです。

- (4)身体に障がいのある人で、何らかの援助を希望する方は、「試験等の配慮(自由記述 欄)」に入力してください。
- (5)入力内容を再度確認し、送信してください。登録の途中で一時保存することはできま せん。登録作業を中断した場合は最初から入力し直す必要がありますのでご注意くださ い。また、無操作状態が長く続いた場合や途中でネットワークが遮断された場合には、 タイムアウトとなったり、自動的にログアウトしたりする場合がありますので、ご注意 ください。
- (6)申込期間中に本登録が完了しなかった場合は受験できません。受付期間中は、24 時 間申込みを受け付けますが、保守点検作業等のため予告なくシステムを停止する場合が ある他、受付期間終了の直前は、サーバが混み合うおそれがあるので、余裕を持って申 込みを行ってください。(使用される機器や通信回線上の障害等によるトラブルについ ては、市は一切の責任を負いません。)
- 5 申込完了

上記手順1~4の全てが正常に終了した方は、申込完了となります。

(1)申込完了後、登録されたメールアドレスに「申込完了のお知らせ」のメールが自動送 信されます。

※メールが届かない場合は、必ず新居浜市人事課へ電話にてお問い合わせください。

- (2)申込内容に不備がある場合、新居浜市人事課から電話又はメールで問い合わせをする ことがあります。その場合は、「マイページ」にログインし内容を確認の上、申込内容 の訂正を行ってください。これにより受付期間中に申し込むことができなくなったとし ても、市は一切の責任を負いません。
- 6 受験票印刷
	- (1)マイページにログイン

受験申込受付期間終了後、登録されたメールアドレスに「受験票交付のお知らせ」の メールを送信します。メールが届いたら「マイページ」にログインしてください。

※ 6 月 28 日(月)までにメールが届かない場合には、必ず人事課(0897-65-1213)へ問い 合わせてください。

(2)受験票の印刷 「受験票」を選択し、ご自身の受験票を A4 サイズの用紙に印刷(白黒印刷可)してく

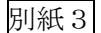

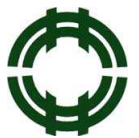

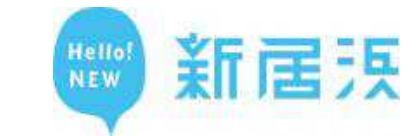

ださい。試験名、受験番号、氏名、試験区分及び御自身の顔写真が印刷されていること を確認してください。

(3)受験票への署名 受験票に記載されている事項及び試験案内の受験資格を再度確認し、確認した年月日を 記入の上、申込者本人が署名してください。印刷した受験票は、第1次試験で提示して いただきます。必ず持参してください。

## 7 お問い合わせ先

新居浜市 総務部人事課

TEL:0897-65-1213 (直通)

MAIL:jinji@city.niihama.lg.jp

月曜日から金曜日まで(祝日除く)、午前 8 時 30 分から午後 5 時 15 分まで